Het apparaat uitpakken en de onderdelen controleren

## Selecteer uw taal (indien nodig)

### Plaats papier in de papierlade 2

Sluit het netsnoer aan en zet het apparaat aan 3

4

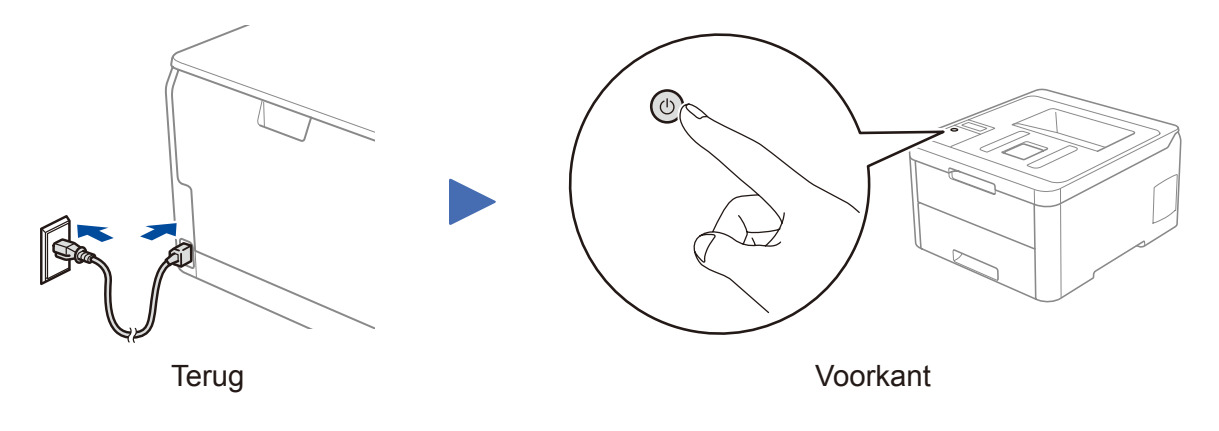

- **1.** Druk op ▼ of ▲ om [Initial Setup (Stand. instel.)] te selecteren en druk vervolgens op **OK**.
- **2.** Druk op ▼ of ▲ om [Local Language (Taalkeuze)] te selecteren en druk vervolgens op **OK**.
- **3.** Druk op ▼ of ▲ om uw taal te selecteren en druk vervolgens op **OK**.
- **4.** Druk op **Cancel (Annuleren)**.

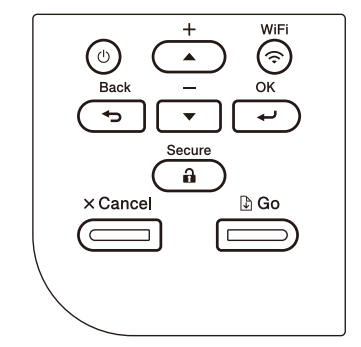

- Voor modellen met LCD 
Voor Touchscreen-modellen
	- **1.** Druk op het touchscreen van het apparaat op [Settings (Instell.) ] > [All Settings (Alle instell.)] > [Initial Setup (Stand.instel.)] > [Local Language (Taalkeuze)].
	- **2.** Druk op uw taal.
	- **3.** Druk op ...

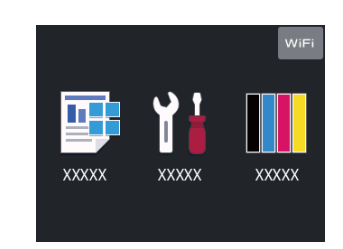

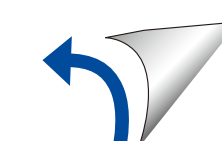

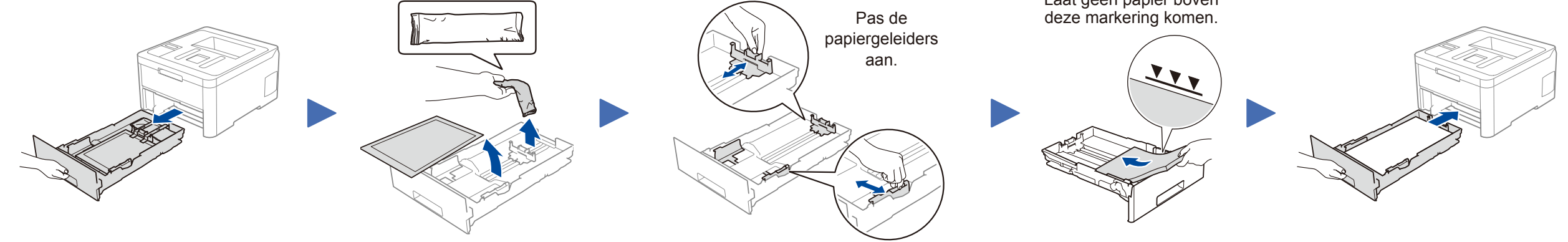

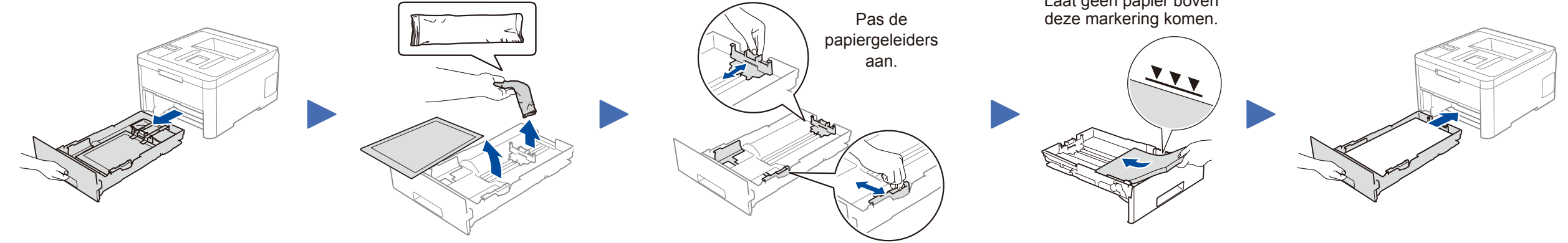

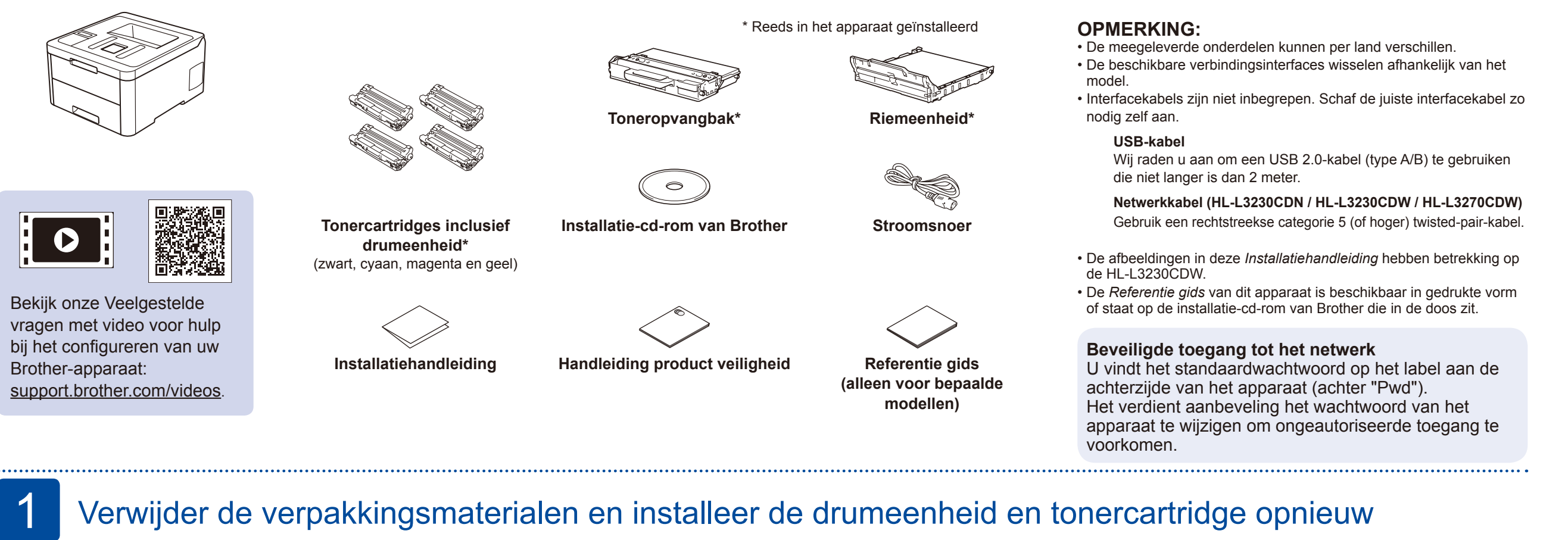

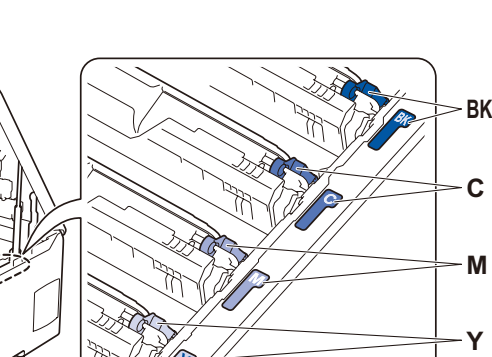

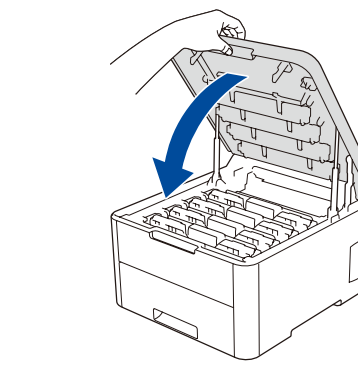

Laat geen papier boven

Verwijder het oranje onderdeel van elke cartridge.

Duw goed aan.

Verwijder alle blauwe verpakkingstape. Verschuif alle acht de gele drumvergrendelingen.

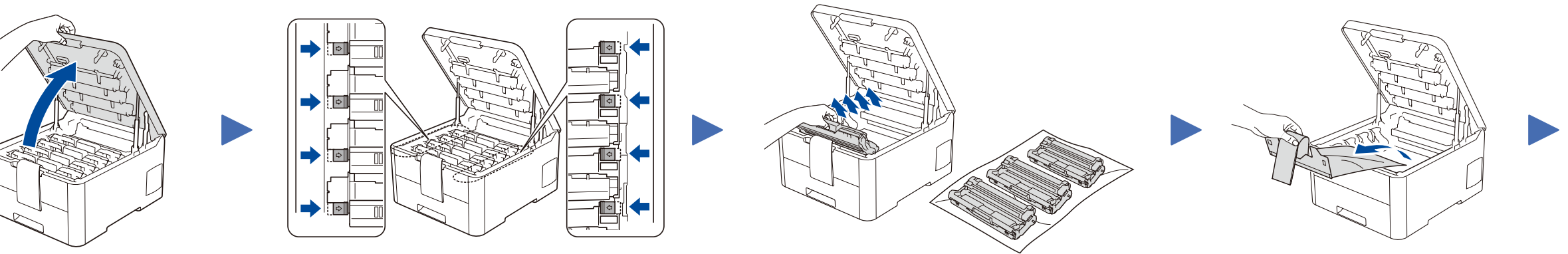

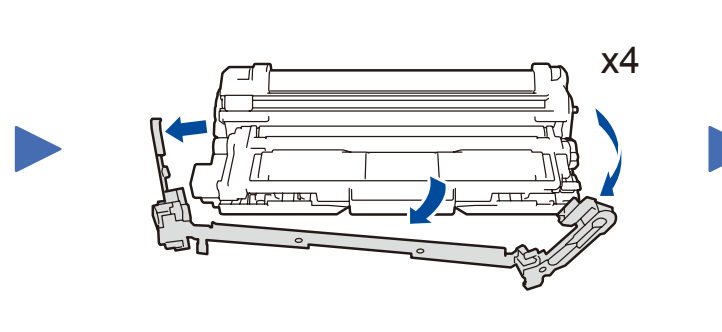

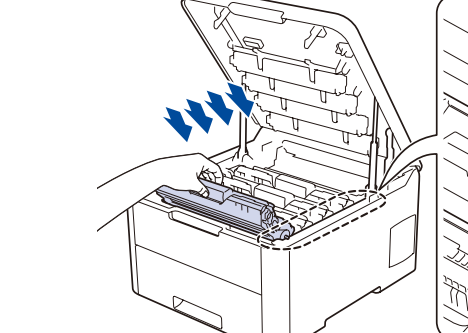

# Installatiehandleiding

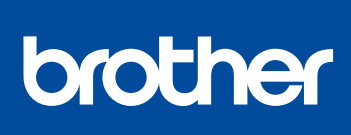

vervolgens deze *Installatiehandleiding* voor de juiste installatieprocedure.

Niet alle modellen zijn in alle landen verkrijgbaar.

De meest recente handleidingen kunt u vinden in het **O** Brother Solutions Center: [support.brother.com/manuals.](http://support.brother.com/manuals) D01LUT001-00 DUT Versie A

### Selecteer een apparaat dat met uw Brother-apparaat moet worden verbonden 5

Wanneer het instellen niet is gelukt, start u uw Brotherapparaat en uw draadloze toegangspunt/router opnieuw op, en herhaalt u<sup>7</sup>.

Ga naar  $8$  om apps te installeren.

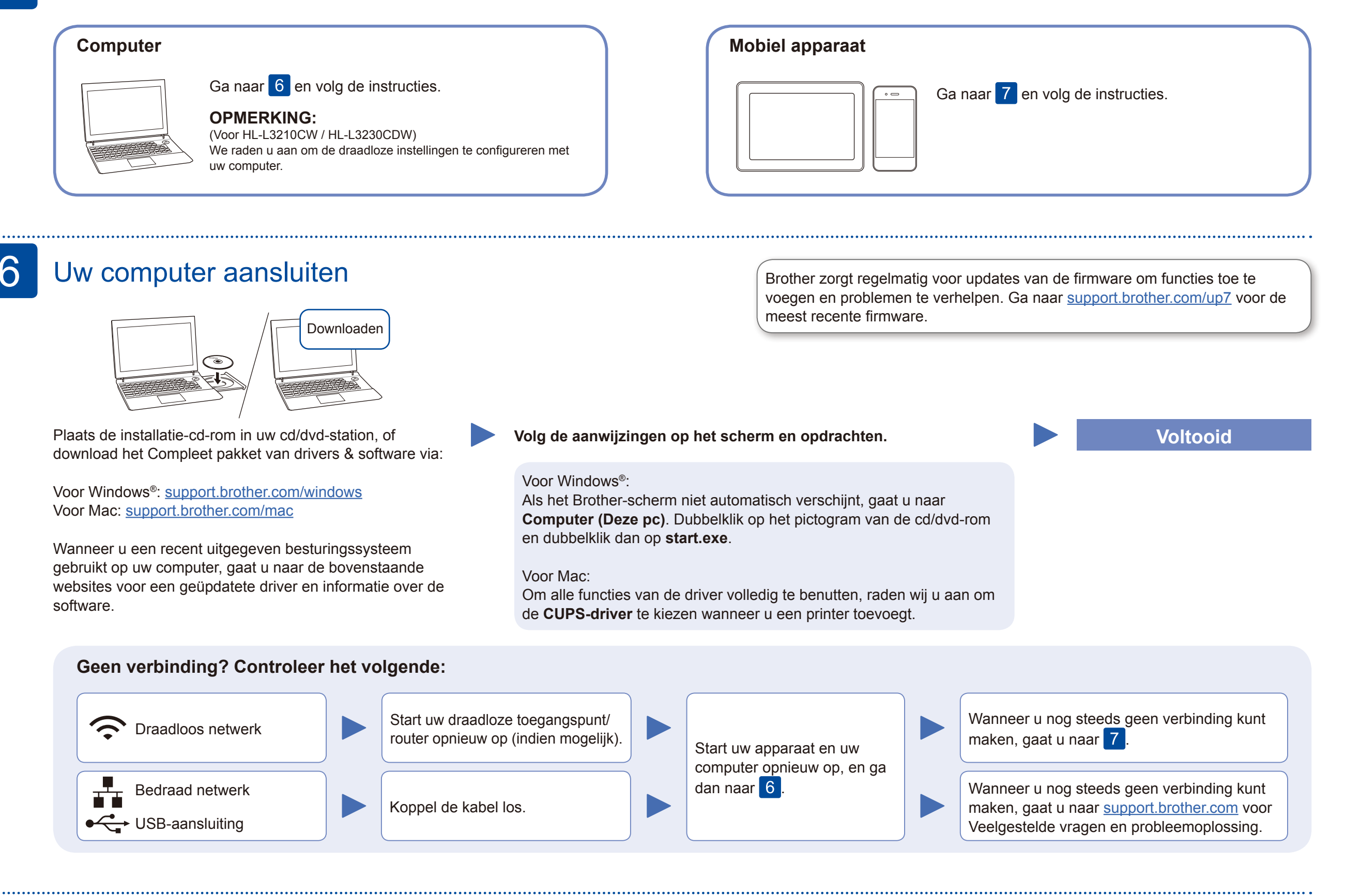

## Alternatieve draadloze verbinding instellen

Zoek op uw draadloze toegangspunt/router op wat uw SSID (netwerknaam) en netwerksleutel (wachtwoord) zijn en noteer deze gegevens in onderstaande tabel.

7

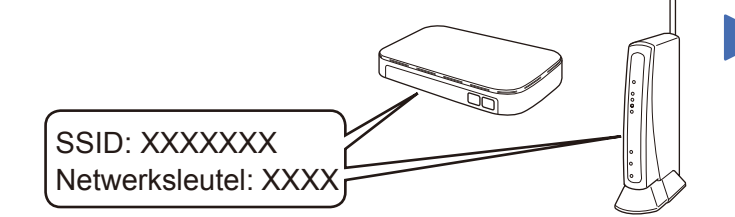

Als u deze gegevens niet kunt vinden, raadpleegt u uw netwerkbeheerder of de fabrikant van het draadloze toegangspunt/ router.

Selecteer de SSID (netwerknaam) voor uw toegangspunt/router en voer de netwerksleutel (het wachtwoord) in.

Wanneer de draadloze instelling is gelukt, wordt [Verbonden] op het touchscreen/de LCD weergegeven.

Voor FAQs, Problemen oplossen, en om software en handleidingen te downloaden, gaat u naar [support.brother.com](http://support.brother.com). Raadpleeg de *Online Gebruikershandleiding* voor productspecificaties. © 2018 Brother Industries, Ltd. Alle rechten voorbehouden.

#### **Voor een computer**

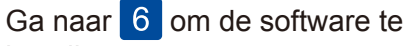

installeren.

**Voor een mobiel apparaat**

Ook wanneer u geen draadloze toegangspunt/router heeft, kunt u een rechtstreekse verbinding instellen tussen uw apparaat en uw Brother-apparaat. Ga naar [support.brother.com/wireless-support](http://support.brother.com/wireless-support) voor aanvullende ondersteuning voor een draadloos netwerk.

### Afdrukken met uw mobiele apparaat

Download en installeer met uw mobiele apparaat onze gratis applicatie **Brother iPrint&Scan** van een store voor mobiele applicaties, zoals de App Store, Google Play™ of Microsoft® Store.

# 8

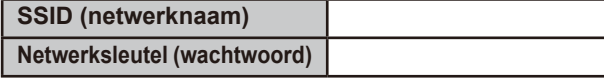

■ Voor modellen met LCD

Brother SupportCenter is een mobiele app die u de meest recente ondersteuningsinformatie biedt voor uw product van Brother. Ga naar de App Store of Google Play™ om deze te downloaden.

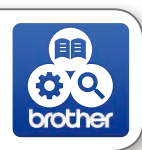

#### **Optionele apps**

U kunt vanaf uw mobiele apparaat afdrukken met verschillende apps. Zie de *Online Gebruikershandleiding* voor instructies.

Uw mobiele apparaat moet verbinding hebben met hetzelfde draadloze netwerk als uw Brother-machine.

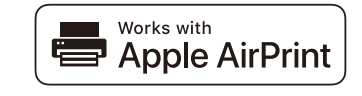

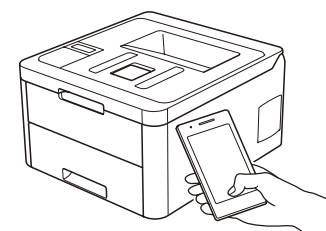

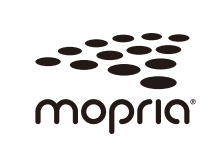

AirPrint is beschikbaar voor alle ondersteunde iOSapparaten, waaronder de iPhone, iPad en iPod touch. Voor het gebruik van AirPrint hoeft u geen software te downloaden. Raadpleeg voor meer informatie de *Online Gebruikershandleiding*.

Download en installeer de app Mopria® Print Service uit Google Play™ op uw Android™-apparaat.

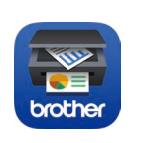

Om een menuoptie te selecteren, drukt u op ▲ of ▼ en daarna drukt u op **OK** om te bevestigen. Selecteer [Netwerk] > [WLAN] > [Inst. Wizard].

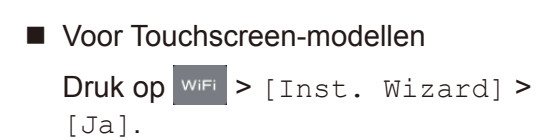

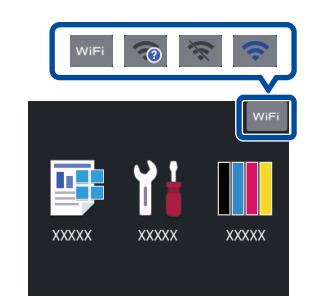

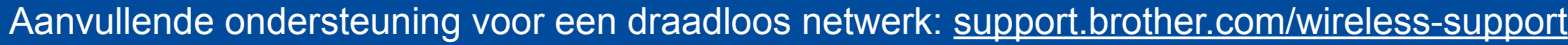